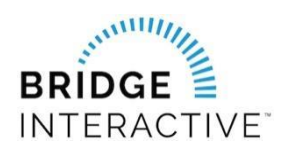

## MIAMI Association of Realtors & Bridge

Member instructions for new data access agreements

MIAMI members can now initiate data access agreements online using Bridge.

Logging into Bridge: You will need to log into Bridge to initiate a data access agreement.

PLEASE NOTE: The designated broker for your office MUST first log into Bridge to allow access to agents from your office. This allows Bridge to assign your broker as a signing party to your four-way data access agreement. If your designated broker has not yet logged into the system, you will see an error message explaining that this step must be completed.

- **1.** Log into the Miami Gateway https://www.miamirealtors.com/
- **2.** Click the Bridge icon.

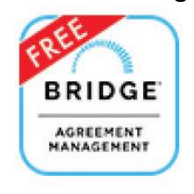

- **3.** Agree to the Terms & Conditions for the Bridge platform.
- **4.** Once logged, click Agreements. To create a new agreement, click on Available agreements. If you would like to request your own API data feed without a vendor, select the IDX or VOW license agreement. If you would prefer to initiate an agreement with an approved MIAMI vendor, scroll down the page and select the vendor you would like to work with and click Agree to Terms.

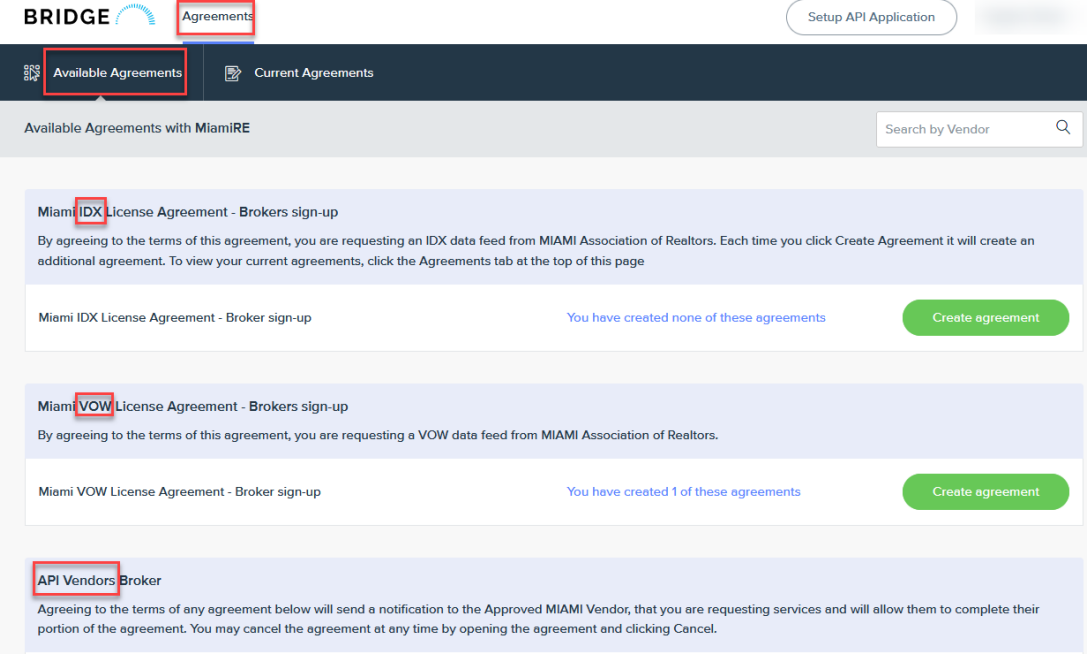

**5.** Click **Next** to agree to the terms and complete the questionnaire if required. Once complete, Bridge will notify the other parties in the agreement to review.

To view your agreements, click Current Agreements in the top menu. Use the Filter option to filter agreements by status.

BROKERS: The Current Agreements tab is where you can find agreements from your agents waiting for your approval. To approve a waiting agreement:

- **1.** Locate the waiting agreement. You can use the search function to search for the agent's name.
- **2.** Click Edit and proceed to agree to the terms to approve. There will be a notification sent to the other parties once you have approved.

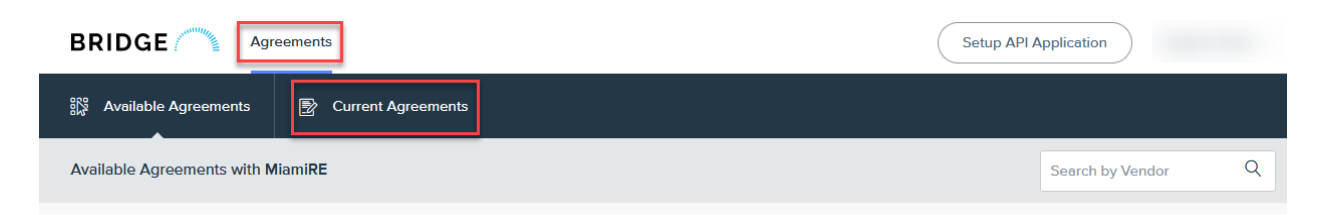

For support using Bridge Agreement Management, please email [support@bridgeinteractive.com](mailto:support@bridgeinteractive.com)